# Part 1 : System firmware:

Beziehen und entpacken Sie die Datei "fwimage.zip" von folgendem Link und verwenden Sie dann das USB-Laufwerk zum Aktualisieren.

<https://nextcloud.bresser.de/s/CGSpsrrarkPXWWy>

Für die Systemaktualisierung wird ein USB 2.0-Flash-Laufwerk benötigt.

- 1. Laden Sie die neueste Firmware-Version auf Ihren PC/Mac herunter.
- 2. Entpacken und kopieren Sie die .upg-Datei in das Stammverzeichnis des Flash-Laufwerks.
- 3. Schließen Sie den USB-Stick an den USB-Anschluss an. Der Bildschirm wird wie unten gezeigt:

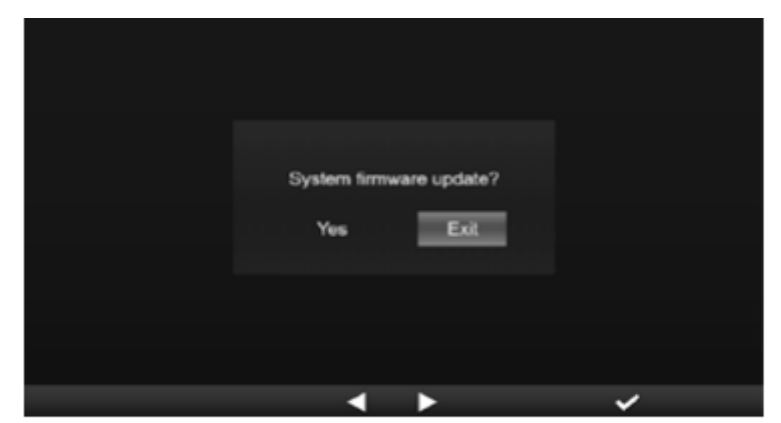

- (I). Press < key to select "Yes".
- (II). Press  $\vee$  key to confirm and start system firmware update.
- 4. Die Aktualisierung der Firmware wird gestartet.

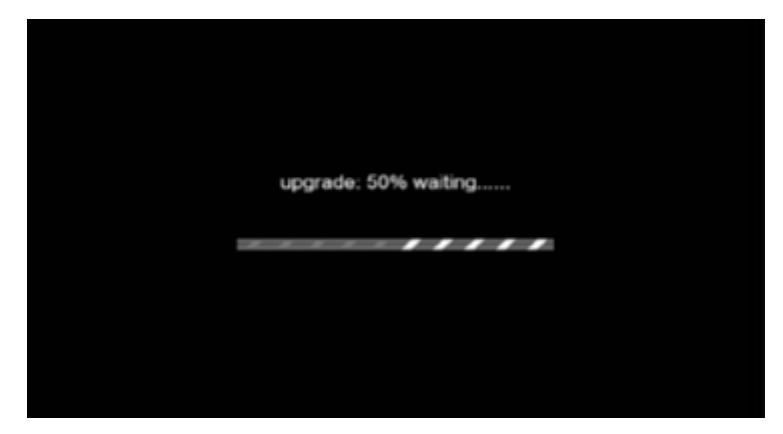

5. Sobald die Aktualisierung abgeschlossen ist, wird der Bildschirm wie folgt angezeigt: Drücken Sie die Taste EXIT, um den Firmware-Update-Modus zu verlassen.

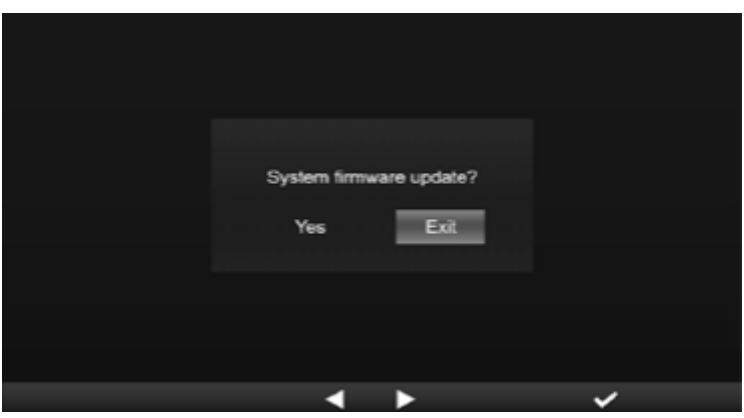

6. Ziehen Sie den USB-Stick ab.

WICHTIGER HINWEIS:

- Der USB-Anschluss ist nicht zum Aufladen geeignet
- Der USB-Massenspeicher-Treiber sollte das FAT32-Format haben.
- Die .upg-Datei muss in das Stammverzeichnis des USB-Sticks gespeichert werden.

## Part 2: WIFI firmware:

## **Die WIFI-Firmware wird nicht mit Hilfe des USB-Sticks installiert, sondern über WIFI und mit Hilfe eines PCs und eines Webbrowsers.**

1. Laden Sie die neueste Version der Firmware V 2.00 auf Ihren PC/Mac unter folgendem Link herunter:

### <https://nextcloud.bresser.de/s/pWACsRtA4sfQBMy>

### **Es ist wichtig, zunächst die Version V2.00 zu installieren und dann erst die Version V2.03**

- 2. Setzen Sie die Konsole in den AP-Modus (Access Point) und verbinden Sie den PC/Mac mit der Konsole (siehe Abschnitt "SETUPWI-FI CONNECTION" in der Bedienungsanleitung).
- 3. Klicken Sie auf den Abschnitt Durchsuchen im Firmware-Update und suchen Sie den Speicherort der Datei, die Sie in Schritt 1 heruntergeladen haben. Bitte laden Sie die Datei "19010001 v2.00 a d OTA.bin" hoch.
- 4. Klicken Sie auf die entsprechende Schaltfläche UPLOAD, um die Übertragung der Firmware-Datei auf die Konsole zu starten.
- 5. In der Zwischenzeit führt die Konsole die Aktualisierung automatisch durch und zeigt den Fortschritt der Aktualisierung auf dem Display an. (Die Aktualisierungszeit beträgt etwa 1 ~ 2 Minuten)
- 6. Die Konsole wird neu gestartet, sobald die Aktualisierung abgeschlossen ist.

Wiederholen Sie die Schritte 1-6 mit der Firmware-Version V2.03 STEP1 und anschließend mit der Firmware-Version V2.03 STEP2.

<https://nextcloud.bresser.de/s/LA4eQRKW8fS2Pkp>

<https://nextcloud.bresser.de/s/gs4PaFZZb55DEsF>